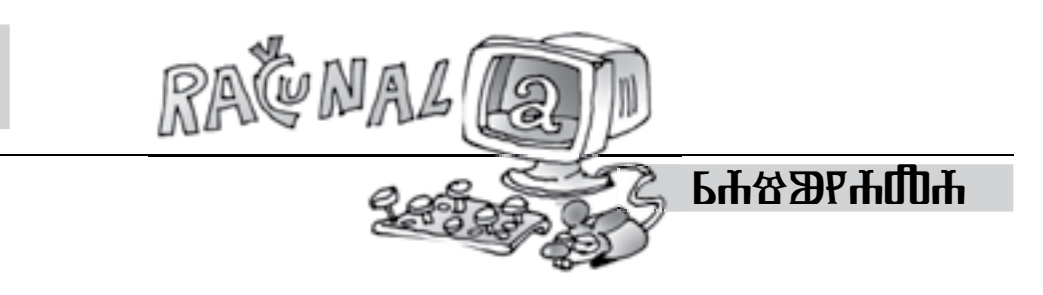

## **PROJeKT 31** Ivana Kokić, Zagreb

Sigurno ste se tijekom svog školovanja već susreli s pojmom zlatnog reza. Naime, zlatni rez je geometrijska podjela neke cjeline na dva nejednaka dijela, pri čemu se manji dio odnosi prema većemu kao što se veći odnosi prema cjelini. Njime se nastojala pronaći harmonija i idealno mjerilo u umjetničkom djelu, ponajprije u antičkom graditeljstvu, potom renesansi i klasicizmu. Pojam zlatnog reza poznavali su Pitagorejci, a naziv potječe od **Leonarda da Vincija**. Talijanski matematičar **Lucca Pacioli** nazvao ga je božanskim razmjerom.

U knjižici 101 *ideja za projekt za The Geometer's Sketchpad* nalaze se tri projekta o zlatnom rezu.

**Projekt 31.** Zlatni pravokutnik ima posebno svojstvo: kad od njega odrežemo kvadrat, preostali je lik novi zlatni pravokutnik (kao što je prikazano na donjoj slici).

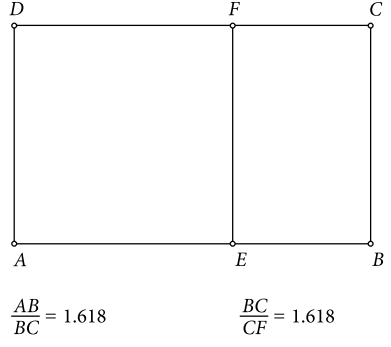

Ponavljajte takav postupak za sve manje i manje pravokutnike. Nakon toga u unutarnjosti dobivenih kvadrata ucrtavaju se četvrtine kružnica. Tako dobivamo dobru aproksimaciju **zlatne spirale**.

Na slici 2. prikazana su prva tri koraka. Uz pomoć korisničkog alata iz Projekta 30 (Zlatni pravokutnik) konstruirajte zlatnu spiralu. Postupak konstrukcije zlatne spirale možete spremiti kao korisnički alat za buduće zadatke.

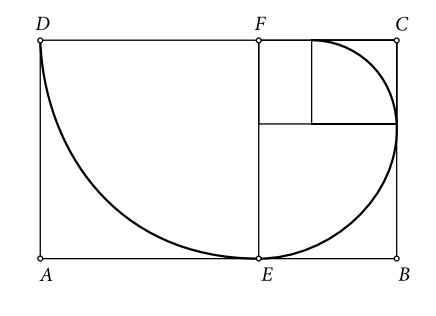

## *Rješenje:*

Kao što kaže i tekst Projekta 31, za rješavanje nam je potreban korisnički alat Zlatni pravokutnik čiju konstrukciju možete vidjeti u Matki 78. Koristit ćemo korisnički alat konstruiran na 1. način.

- 1. korak: Služeći se korisničkim alatom, nacrtajte zlatni pravokutnik.
- 2. korak: Nacrtajte kružnicu  $k_1(A, |AD|)$ .
- 3. korak: Točka *E* je presjek kružnice *k*<sup>1</sup> (*A*, |*AD*|) i dužine *AB* .

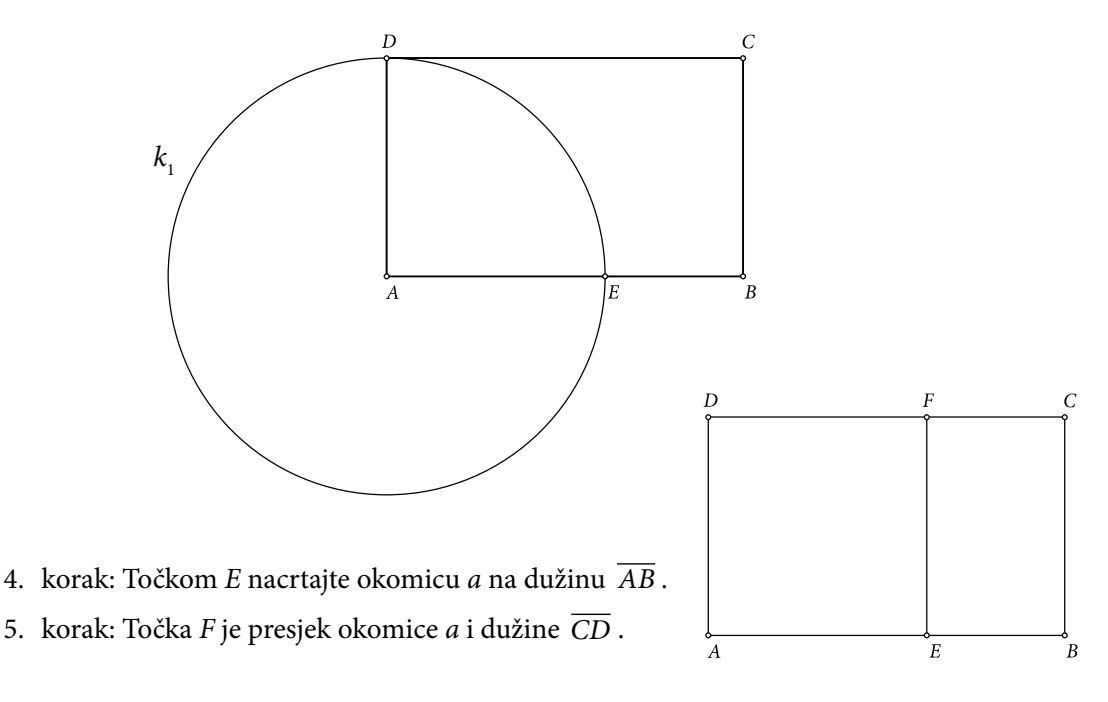

- 6. korak: Nacrtajte kružnicu  $k_2(F, |FD|)$ .
- 7. korak: Nacrtajte kružni luk  $\widehat{DE}$ . (Označite kružnicu  $k_{2}(F,$  |*FD*|) te redom točke *D* i *E*, pa u izborniku *Konstrukcije* odaberite naredbu *Kružni luk*. Sakrijte kružnicu  $k_{2}(F, |FD|)$ .)

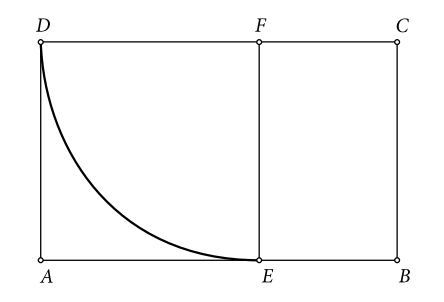

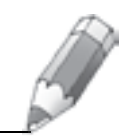

Matka 20 (2011./2012.) br. 79 **atka 20 (2011./2012.) br. 79**

8. korak: Označite točke *A* i *B* (koje su neovisni objekti) i u izborniku *Transformacije* odaberite naredbu *Ponavljanje/iteriranje*. U novootvorenom prozoru za sliku točke *A* odaberite (kliknite na) točku *B*, a za sliku točke *B* odaberite točku *C*. Iteraciju završite pritiskom na gumb *Iterirajte*.

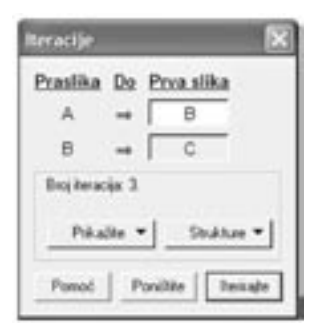

NAPOMENA 1: Odabirom iterirane slike i pritiskom na tipku + ili – na tipkovnici mijenja se broj iteracija.

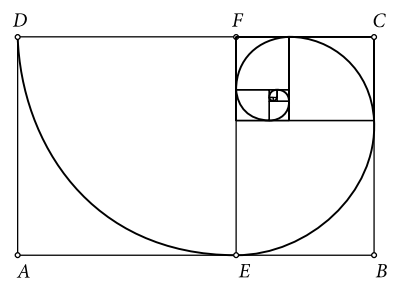

NAPOMENA 2: Ako želite vidjeti samo iterirane slike bez točaka, tada trebate kliknuti na gumb *Struktutre* i pod opcijom *Stvori* odabrati *Samo slike bez točaka*.

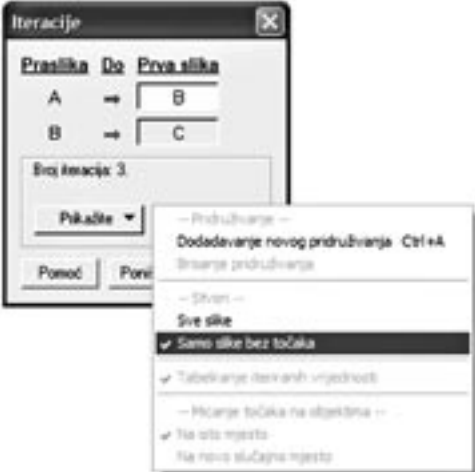

## **Literatura:**

- 1. 101 *ideja za projekt za The Geometer's Sketchpad*, prijevod: R. Svedrec, T. Soucie, Proven grupa, 2006., Brezovica
- 2. Opća i nacionalna enciklopedija u 20 knjiga, https://enciklopedija.carnet.hr/ (6. 11. 2011.)